# MyLLP

**User Manual** 

## Table of Contents

| 1 | WELCOME |   |     | )ME                                                     | 3   |  |
|---|---------|---|-----|---------------------------------------------------------|-----|--|
|   | 1.      | 1 | Abo | out MyLLP                                               | . 3 |  |
|   |         |   |     | g Started                                               |     |  |
|   |         |   |     | in                                                      |     |  |
|   |         |   |     | ING UP                                                  |     |  |
|   |         |   |     | nding Up of Foreign LLP                                 |     |  |
|   |         |   |     | Cessation of Foreign LLP                                |     |  |
|   |         |   |     | Liquidation of Foreign LLP in Place of Origin           |     |  |
|   |         |   |     | Dissolution of Foreign LLP in Place of Origin – not yet |     |  |
|   |         |   |     | Appointment of Liquidator                               |     |  |

#### 1 WELCOME

Welcome to the MyLLP User Manual for Foreign Winding Up. This Manual is designed to assist the users navigate through system and make use of all the functions available. This Manual will give step-by-step instruction on using the Foreign Winding Up Module.

#### 1.1 About MyLLP

MyLLP system is an online application provided by SSM for the registration of Limited Liability Partnership (LLP), which is regulated under the Limited Liability Partnerships Act 2012. LLP is an alternative business vehicle offering a hybrid of characteristics between a conventional partnership and a company.

The MyLLP system can be accessed via SSM4U Portal or http://myllp.ssm4u.com.my/.

The services offered under the MyLLP system include:

- User Registration
- Name Reservation Application
- Registration
- Change of Particular
- Annual Declaration
- Application of Change of Name
- Application for Extension of Time
- Application for Voluntary Winding Up, Registration of Documents Related to Winding up By the Court and Registration of Documents Related to Liquidation or Dissolution of Foreign LLP
- Rectification
- Court Order

# 2 Getting Started

#### 2.1 Login

To login with MyLLP, follow these steps:

- Open an Internet browser and navigate to the URL of http://myllp.ssm4u.com.my/
- 2. Enter User's login credentials such as Email Address and password and click **Sign In** button.

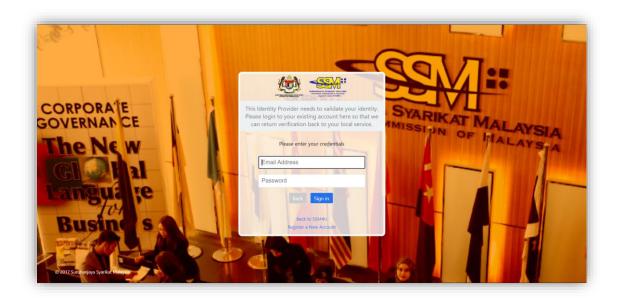

3. From SSM4U website, select **MyLLP** icon to go to MyLLP website.

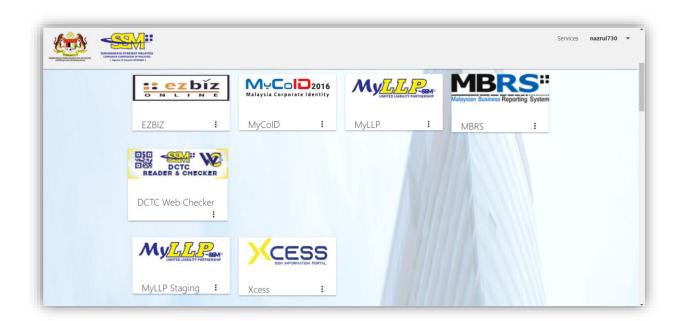

4. User will be automatically signed in and dashboard page will display after page redirected to MyLLP website.

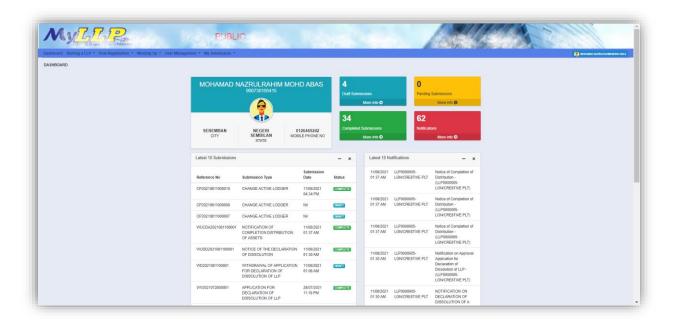

## **3 WINDING UP**

### 3.1 Winding Up of Foreign LLP

## 3.1.1 Cessation of Foreign LLP

1. Click on **Cessation of Foreign LLP** under Winding Up menu.

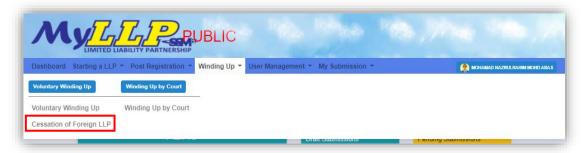

2. Enter LLP registration no in the text field and click **Search** button.

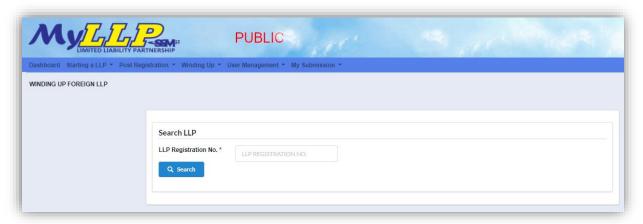

3. LLP information of the searched LLP will be displayed and choose submission type under Application.

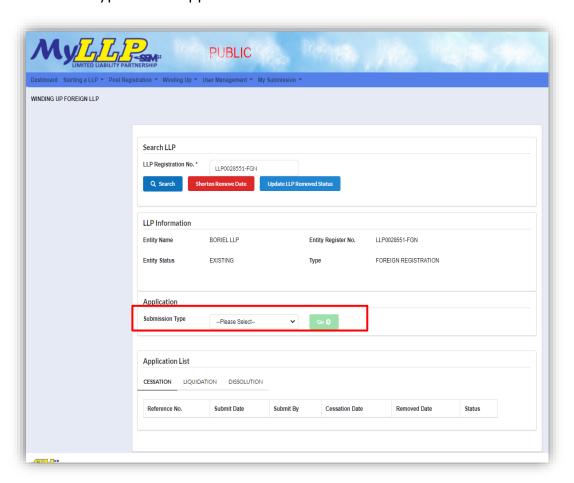

4. Choose **Cessation of Foreign LLP** and click *Go* button to proceed with submission.

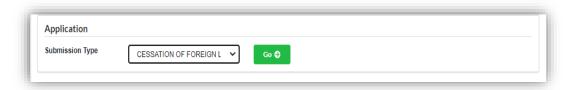

5. User need to fill in date of cessation and click **Submit** button.

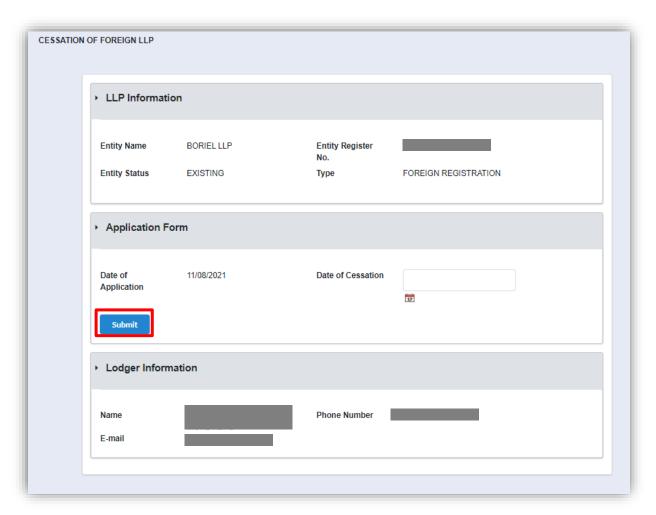

6. Click **OK** button to proceed

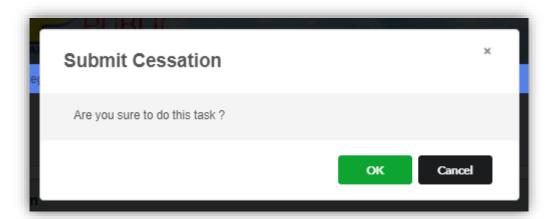

7. Notification of successfully submitting the submission will display. Click **Proceed** button to proceed with other application.

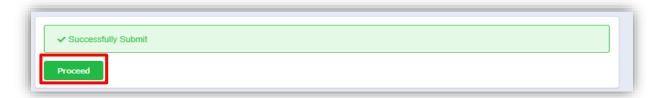

8. Status of LLP will change from "Existing" to "Ceased Business", if user search the LLP registration no.

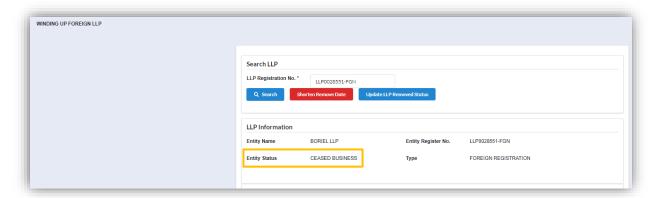

9. To shorten the remove date, user must click **Shorten Remove Date** button.

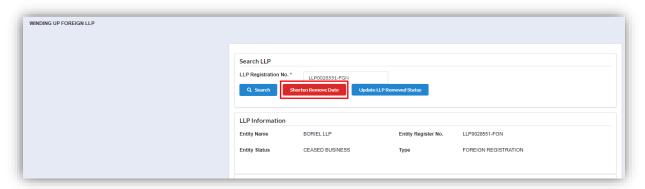

The cessation date will automatically change.

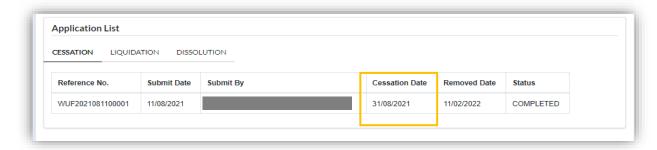

#### 3.1.2 Liquidation of Foreign LLP in Place of Origin

1. To apply for liquidation of foreign LLP in place of origin, user need to click on Cessation of Foreign LLP under Winding Up menu.

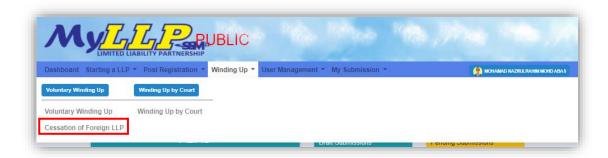

2. Enter LLP registration no in the text field and click Search button.

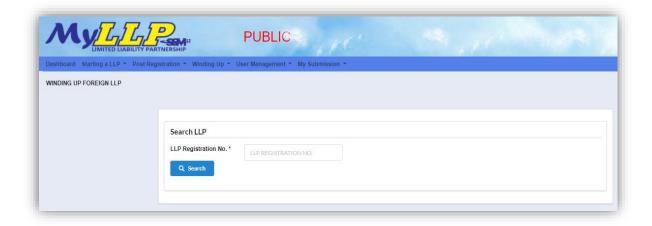

3. LLP information of the searched LLP will be displayed and choose type of the submission under Application by clicking the dropdown button.

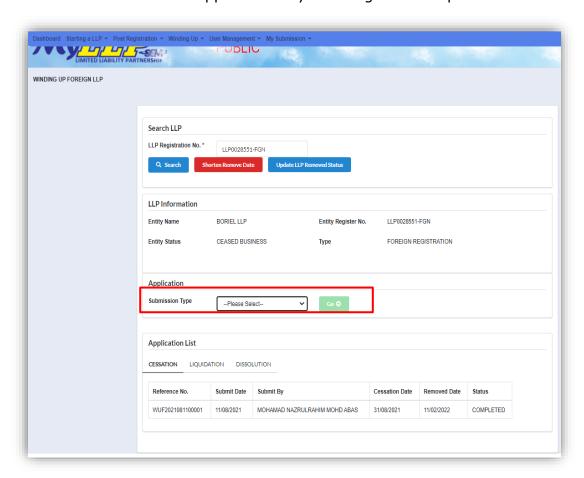

4. Choose **Liquidation of Foreign LLP** and click *Go* button to proceed with submission.

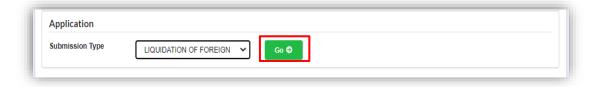

- 5. User can click drop down to view LLP Information. User need to fill the required detail:
  - Date of Liquidation
  - Liquidation details
  - Upload supporting document (Optional)

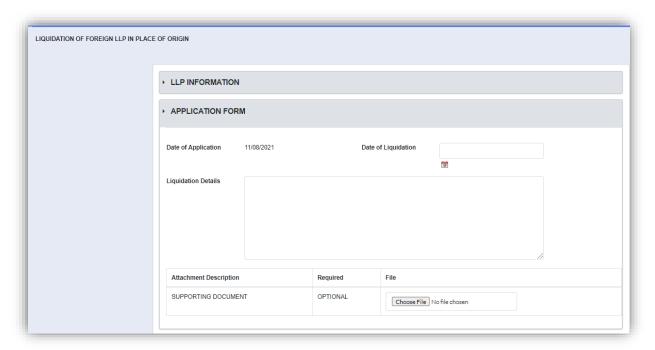

After that, to add liquidator's detail, User need to click **Add** button.

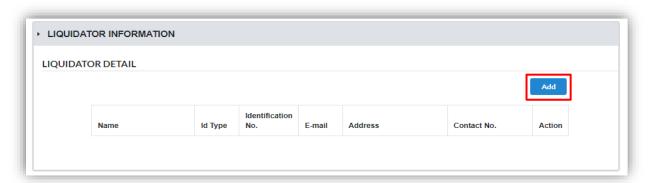

6. User can search liquidator by searching using identification no and click Search button.

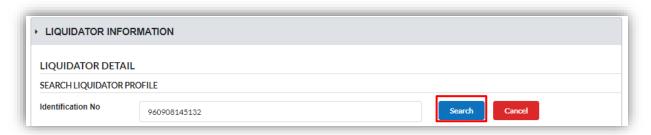

- 7. If profile not found, User need to fill in details of liquidator manually such as:
  - Name\*
  - Identification type\*
  - Identification number
  - Email
  - License No
  - Certificate No
  - Address
  - Postcode
  - City
  - State
  - Country
  - Gender
  - Date of Birth
  - Nationality
  - Race
  - Phone No
  - Fax No

#### \*Required

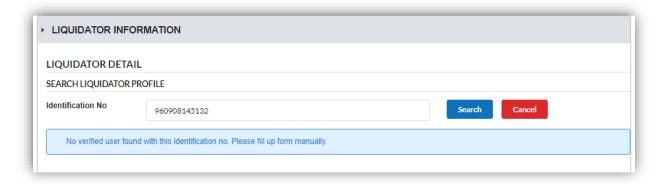

Click **Add Liquidator** button to add the liquidator after filling up details of liquidator.

MyLLP User Manual

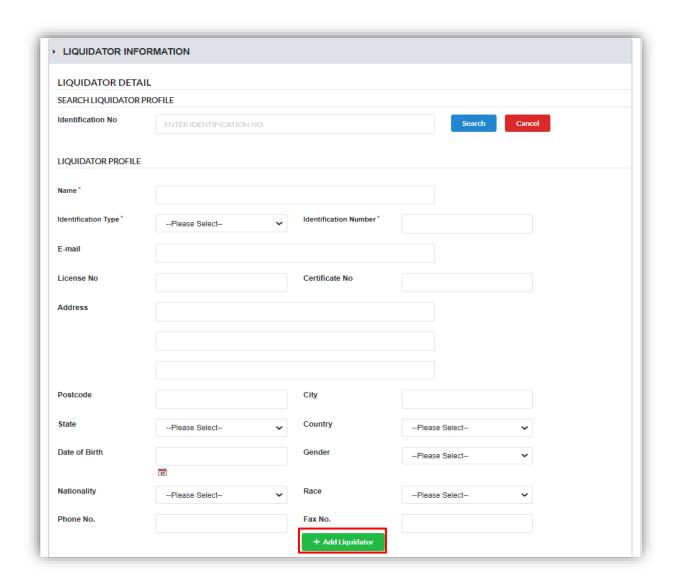

8. Added liquidator will be display in a list.

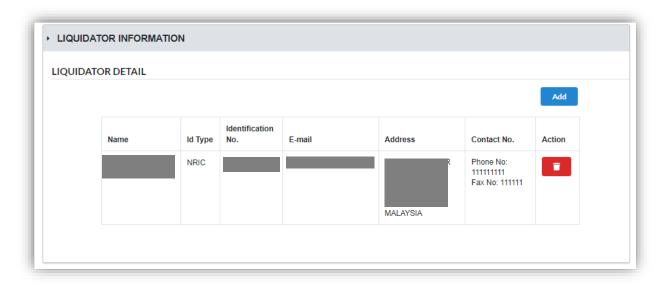

9. User must tick checkbox for declaration to enable submit button. Click Submit button to submit the application.

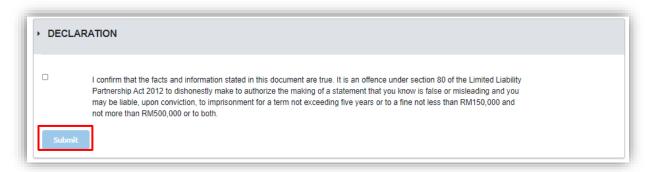

10.Click **OK** button to proceed.

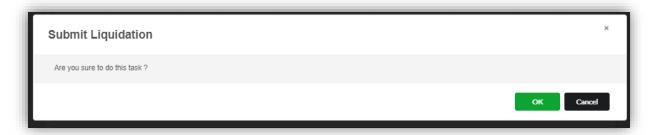

11. After submission has been made, notification will be displayed that the application has been successfully submitted.

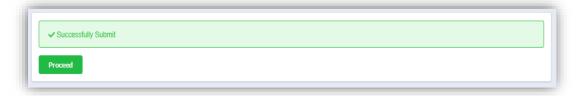

#### Dissolution of Foreign LLP in Place of Origin - not yet 3.1.3

1. To make a withdrawal for application for declaration of a dissolution of LLP, user need to click on Cessation of Foreign LLP under Winding Up menu.

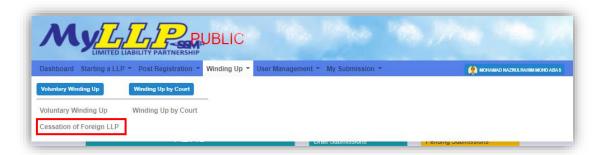

2. Enter LLP registration no in the text field and click **Search** button

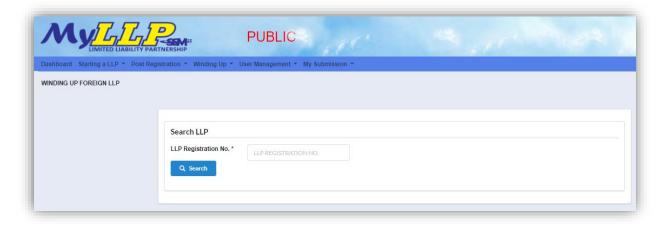

3. LLP information of the searched LLP will be displayed and choose type of the submission under Application by clicking the dropdown button.

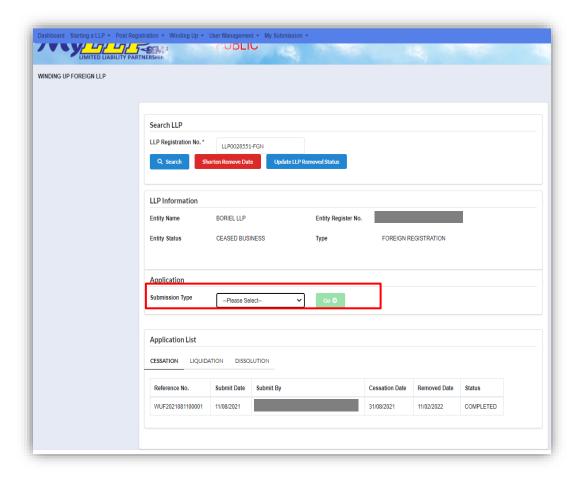

4. Choose **Dissolution of Foreign LLP in Place of Origin** and click *Go* button to proceed with submission.

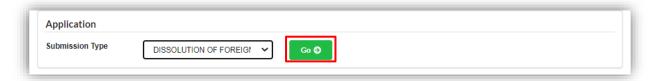

MyLLP User Manual

5. Details such as LLP Information, Application details and attachment will display for User to check.

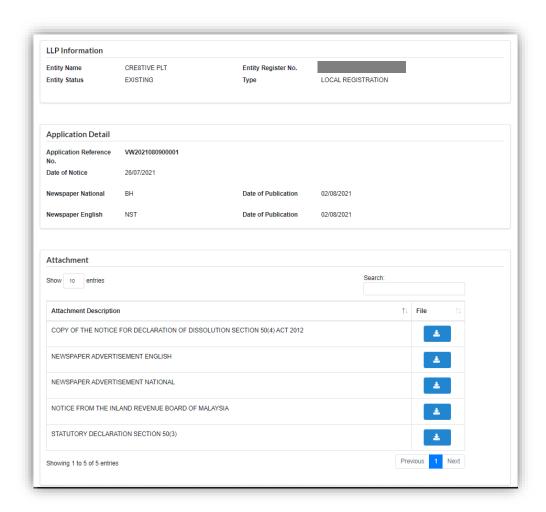

Fill the reason for Withdrawal and click **Upload** button to attach supporting document as it is required. After filling up the reason and upload the supporting document, User need to click **Submit** button to make the submission.

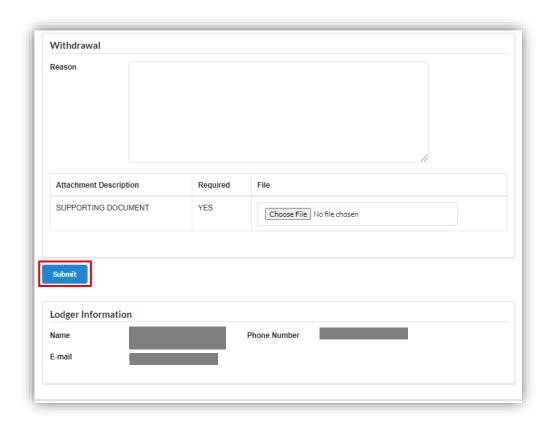

6. User will be directed to payment page afterwards. Payment details will be displayed and once confirmed, user need to click Pay Online button to make payment.

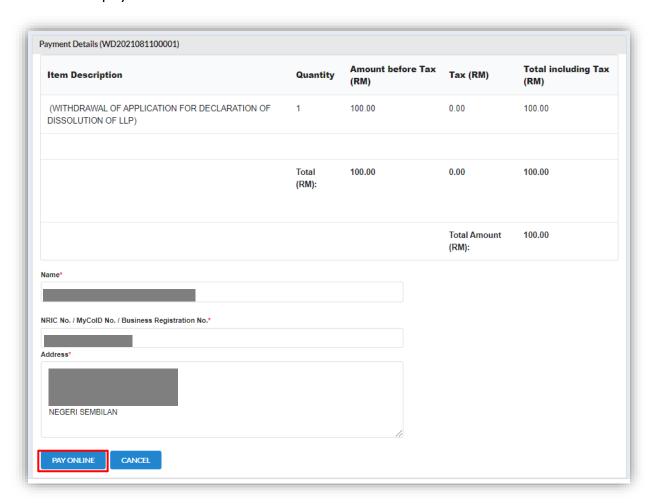

7. Page will be directed to payment gateway, which User will make the payment.

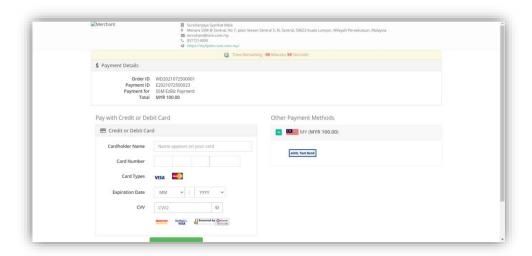

Once payment has been made, payment invoice will display. User can click **Print** button to print the invoice.

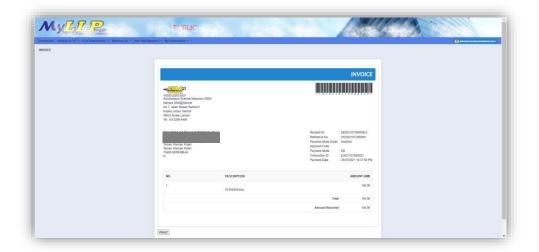

#### Appointment of Liquidator 3.1.4

1. To make a withdrawal for application for declaration of a dissolution of LLP, user need to click on Voluntary Winding Up under Winding Up menu.

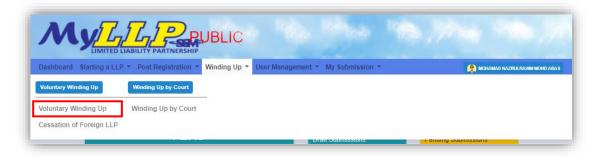

2. Enter LLP registration no in the text field and click **Search** button.

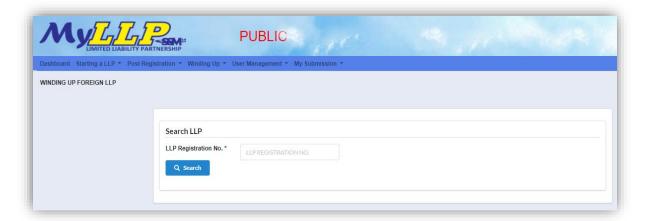

3. LLP information of the searched LLP will be displayed and choose type of the submission under Application by clicking the dropdown button.

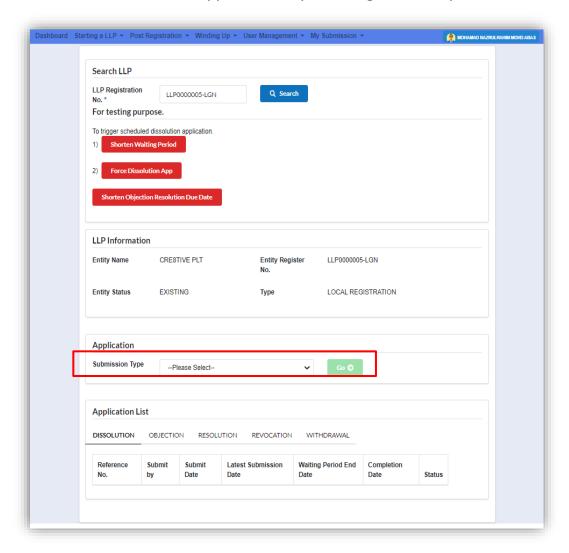

4. Choose **Notification of Completion Distribution of Assets** and click *Go* button to proceed with submission.

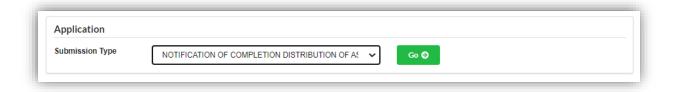

MyLLP User Manual

5. Details such as LLP Information, Application details and attachments are displayed for User to check.

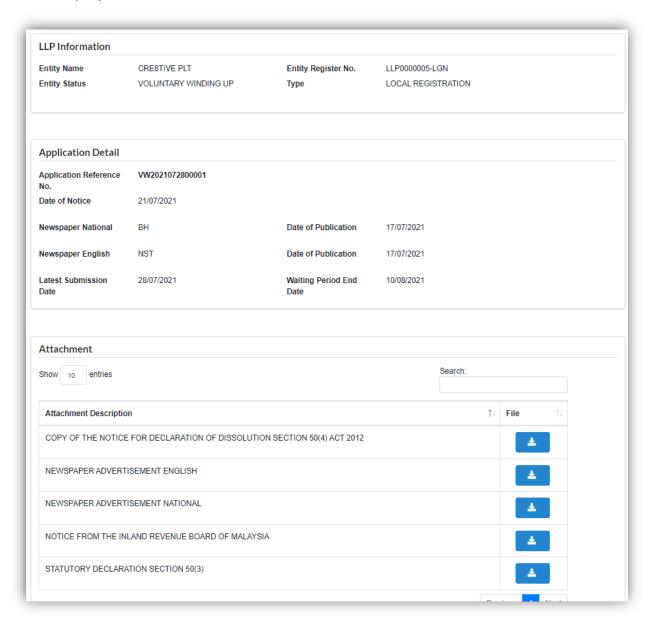

Any objection also will be listed under Objection List section.

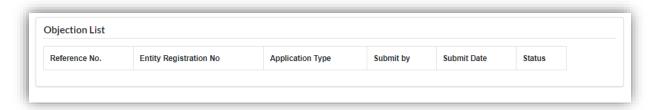

User will need to insert date of completion and click **Submit** button to submit.

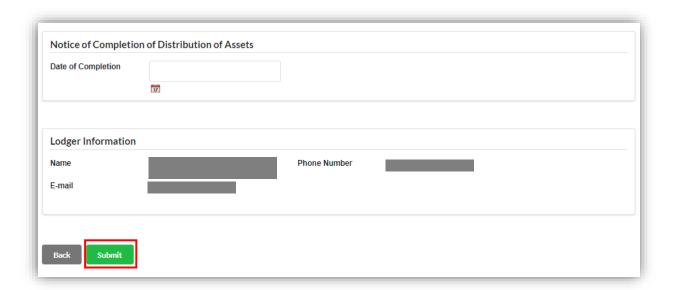

6. Notification of successfully submitted submission will be displayed to user.

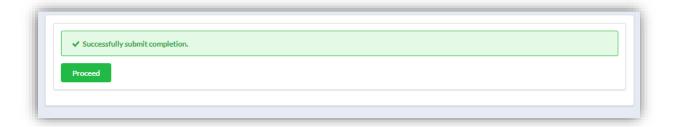